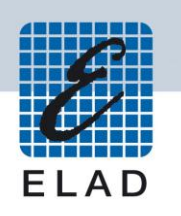

## **ELAD FDM-DUO Dual Mode SDR Transceiver**

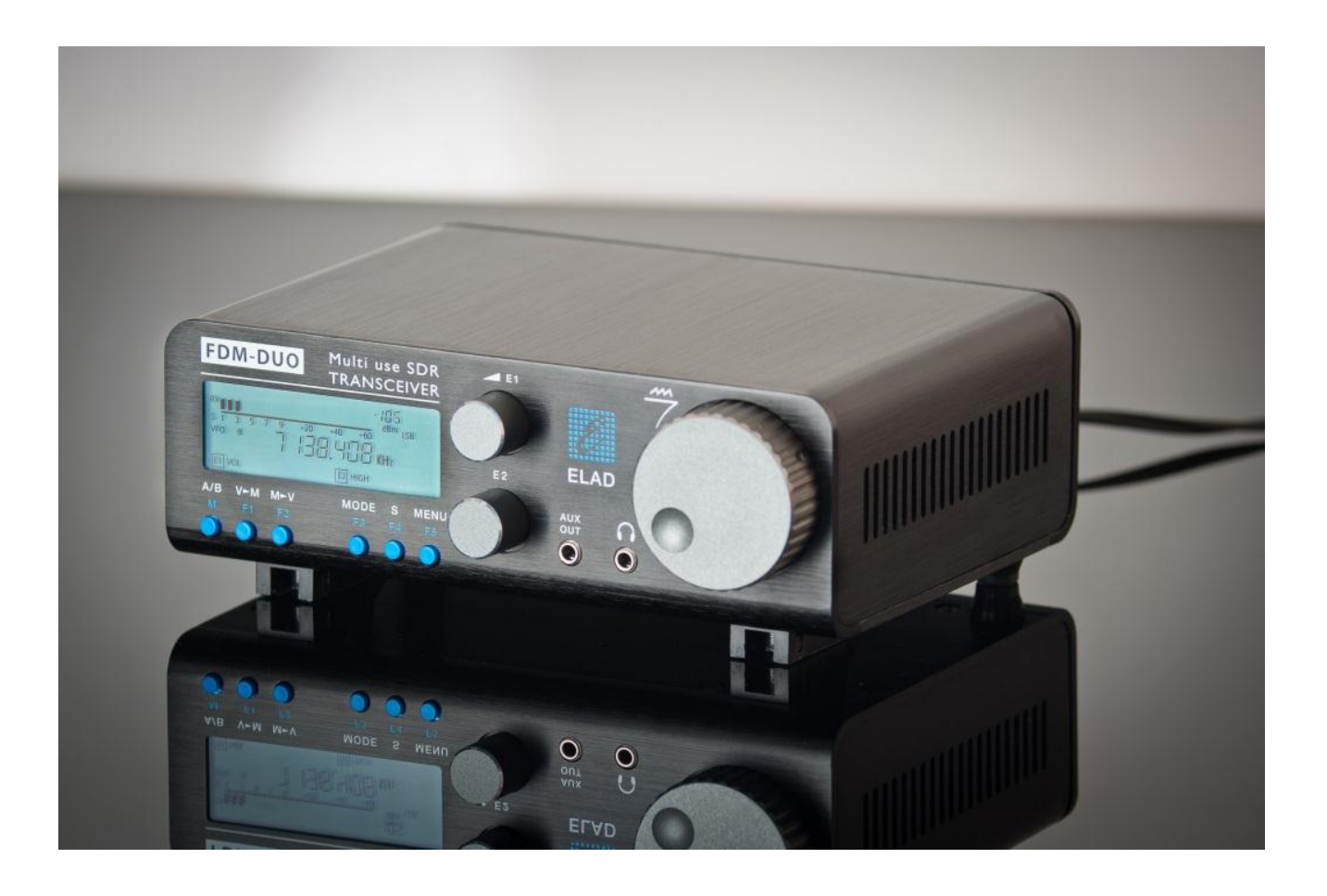

# **MAJ firmware**

## **Sommaire**

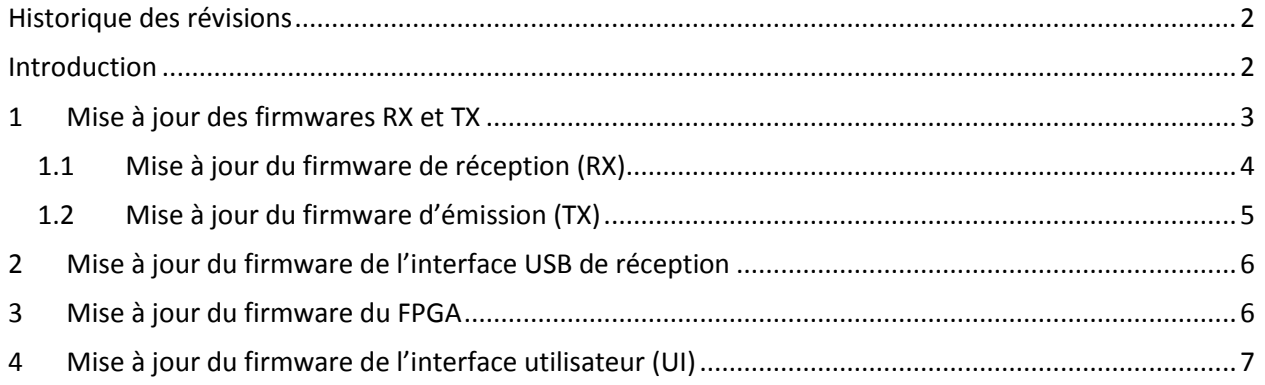

## <span id="page-1-0"></span>**Historique des révisions**

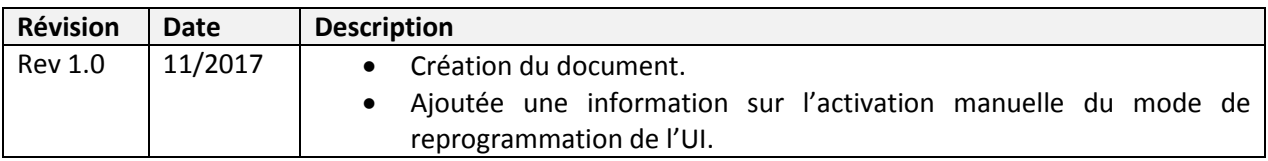

## <span id="page-1-1"></span>**Introduction**

Ce document décrit les procédures de mise à jour des différents firmwares du FDM-DUO. Les dernières versions sont disponibles à l'adresse [http://sdr.eladit.com/FDM-DUO/Firmware Releases/.](http://sdr.eladit.com/FDM-DUO/Firmware%20Releases/)

#### **POUR FACILITER LA MISE A JOUR, IL EST VIVEMENT CONSEILLE DE METTRE A JOUR L'INTERFACE UTILISATEUR (UI) APRES AVOIR MIS A JOUR LES AUTRES FIRMWARES.**

## <span id="page-2-0"></span>**1 Mise à jour des firmwares RX et TX**

Pour mettre à jour les firmwares RX et TX il est nécessaire d'ôter le couvercle supérieur du FDM-DUO. Pour ce faire enlevez les quatre vis présentes sur la partie inférieure de l'appareil.

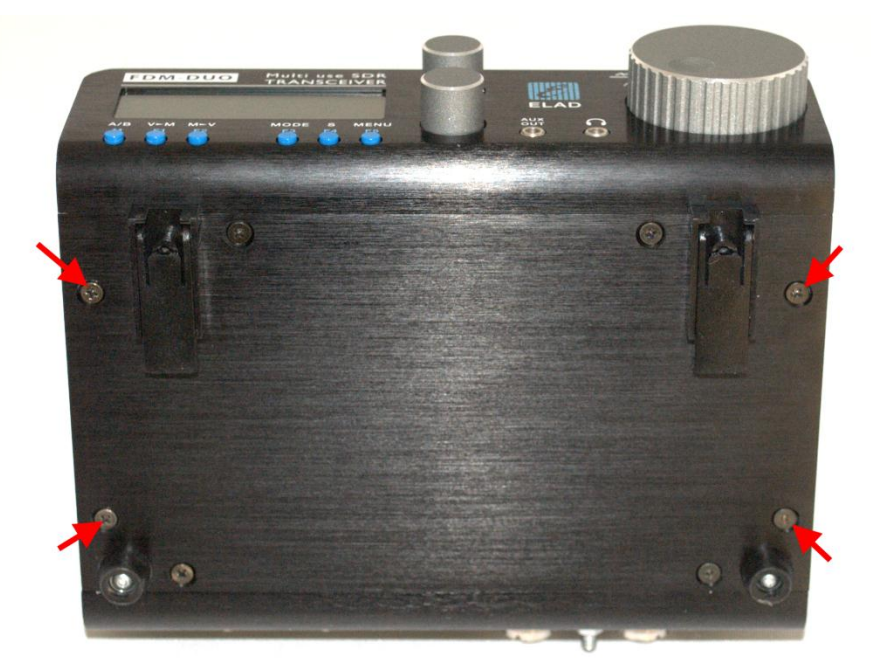

Une fois les vis enlevées il est possible d'ôter le couvercle du FDM-DUO.

#### <span id="page-3-0"></span>**1.1 Mise à jour du firmware de réception (RX)**

Avant tout, téléchargez le dernier firmware RX. Ensuite, décompressez l'archive téléchargée et copiez le fichier « *fdmduorx.bin »* sur la clé USB fournie avec le FDM-DUO. Si le fichier est déjà présent, remplacez-le.

**Le fichier «** *fdmduorx.bin »* **doit être copié dans la racine de la clé USB (dans le dossier de base). Par exemple : « E:\** *fdmduorx.bin ».*

Branchez la clé USB fournie au port USB « RX USB PROGRAMMING PORT » du FDM-DUO en utilisant l'adaptateur micro-USB fourni. Voir la photo ci-dessous. Branchez le câble d'alimentation, maintenez appuyé le bouton identifié comme « RX PROGRAM MODE BUTTON » et allumez le FDM-DUO.

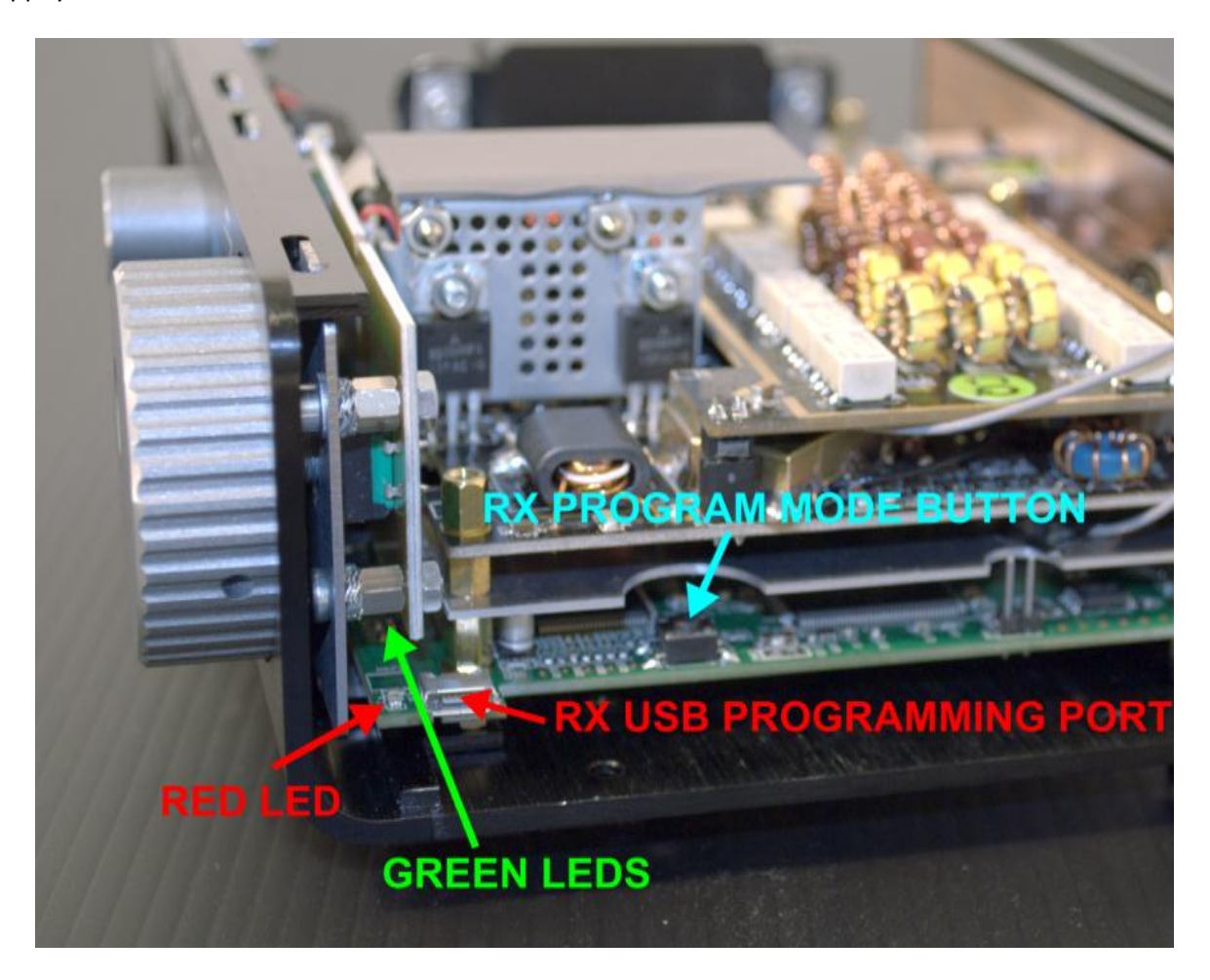

- Maintenez appuyé le bouton « RX PROGRAM MODE BUTTON » jusqu'à ce que s'allume la DEL rouge (RED LED).
- Relâchez le bouton « RX PROGRAM MODE BUTTON ».
- Attendre que la DEL rouge (RED LED) s'éteigne.
- Eteignez le FDM-DUO, débranchez la clé USB et rallumez le FDM-DUO.

**Si pendant la mise à jour du firmware les DEL vertes (GREEN LEDS) clignotent ensemble rapidement, cela signifie que la mise à jour ne s'est pas bien terminée. Dans ce cas veuillez contacter le service d'assistance ELAD.**

#### <span id="page-4-0"></span>**1.2 Mise à jour du firmware d'émission (TX)**

Avant tout, téléchargez le dernier firmware TX. Ensuite, décompressez l'archive téléchargée et copiez le fichier « *fdmduotx.bin »* sur la clé USB fournie avec le FDM-DUO. Si le fichier est déjà présent, remplacez-le.

**Le fichier «** *fdmduotx.bin »* **doit être copié dans la racine de la clé USB (dans le dossier de base). Par exemple : « E:\** *fdmduotx.bin ».*

Branchez la clé USB fournie au port USB « TX USB PROGRAMMING PORT » du FDM-DUO en utilisant l'adaptateur micro-USB fourni. Voir la photo ci-dessous. Branchez le câble d'alimentation, maintenez appuyé le bouton identifié comme « TX PROGRAM MODE BUTTON » et allumez le FDM-DUO.

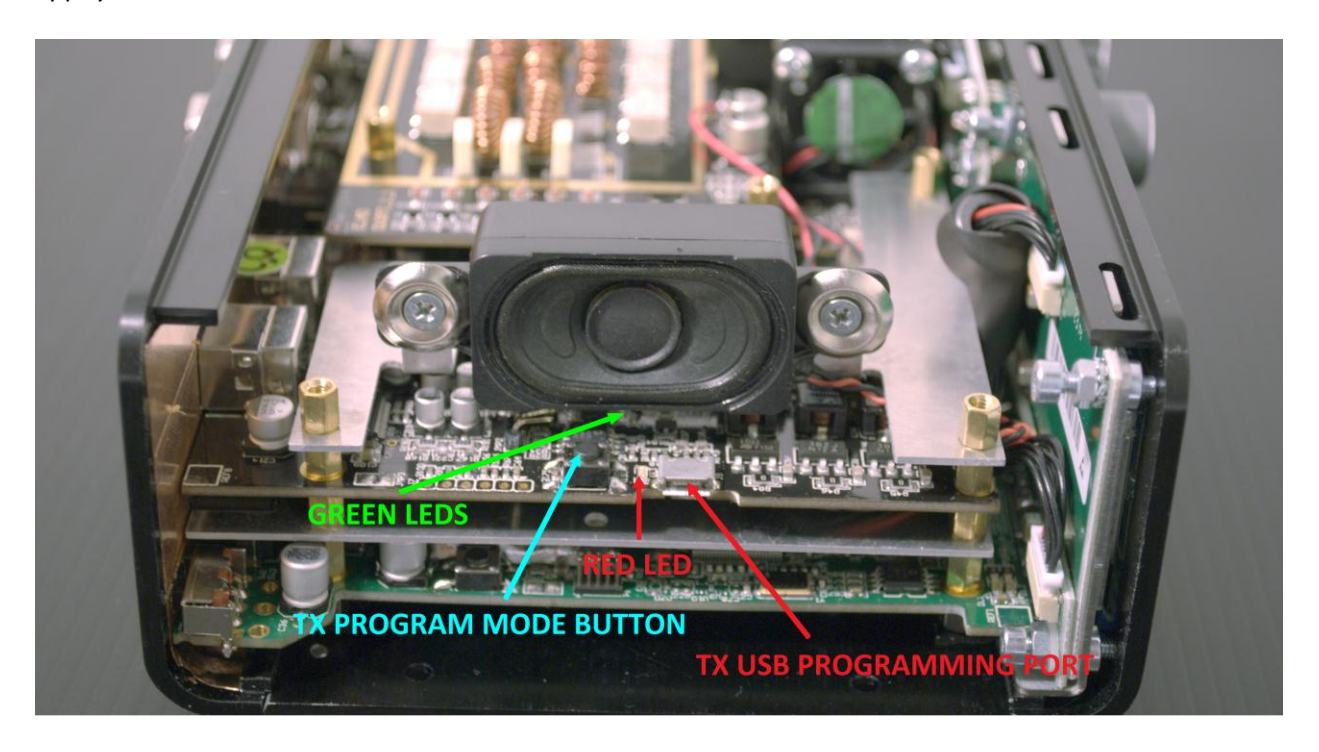

- Maintenez appuyé le bouton « TX PROGRAM MODE BUTTON » jusqu'à ce que s'allume la DEL rouge (RED LED).
- Relâchez le bouton « TX PROGRAM MODE BUTTON ».
- Attendre que la DEL rouge (RED LED) s'éteigne.
- Eteignez le FDM-DUO, débranchez la clé USB et rallumez le FDM-DUO.

**Si pendant la mise à jour du firmware les DEL vertes (GREEN LEDS) clignotent ensemble rapidement, cela signifie que la mise à jour ne s'est pas bien terminée. Dans ce cas veuillez contacter le service d'assistance ELAD.**

### <span id="page-5-0"></span>**2 Mise à jour du firmware de l'interface USB de réception**

Téléchargez la dernière version du firmware de l'interface USB à cette adresse : [http://sdr.eladit.com/FDM-DUO/Firmware Releases/USB Interface Firmware/index.php?lang=EN.](http://sdr.eladit.com/FDM-DUO/Firmware%20Releases/USB%20Interface%20Firmware/index.php?lang=EN)

#### **Avant de procéder à la mise à jour, veuillez désactiver vos programmes anti-virus pour éviter tout inconvénient durant la procédure.**

Allumez votre FDM-DUO et branchez son port USB RX à un port USB 2.0 de votre ordinateur. Décompressez l'archive auparavant téléchargée, lancez le fichier exécutable et suivez les instructions.

#### **Ne débranchez pas le câble USB et n'éteignez pas le FDM-DUO pendant la mise à jour.**

Une fois la mise à jour terminée, éteignez et rallumez votre FDM-DUO.

#### <span id="page-5-1"></span>**3 Mise à jour du firmware du FPGA**

Téléchargez la dernière version du firmware du FPGA.

**Avant de procéder à la mise à jour, veuillez désactiver vos programmes anti-virus pour éviter tout inconvénient durant la procédure.** 

Allumez votre FDM-DUO et branchez son port USB RX à un port USB 2.0 de votre ordinateur. Décompressez l'archive auparavant téléchargée, lancez le fichier exécutable et suivez les instructions.

#### **Ne débranchez pas le câble USB et n'éteignez pas le FDM-DUO pendant la mise à jour.**

Une fois la mise à jour terminée, éteignez et rallumez votre FDM-DUO.

## <span id="page-6-0"></span>**4 Mise à jour du firmware de l'interface utilisateur (UI)**

Téléchargez la dernière version du firmware de l'interface utilisateur.

#### **Avant de procéder à la mise à jour, il est conseillé de désactiver vos programmes anti-virus pour éviter tout inconvénient durant la procédure.**

Pour mettre à jour le firmware de l'interface utilisateur il est nécessaire d'installer le logiciel « Flash Magic » qui est téléchargeable ici : <http://www.flashmagictool.com/>

Allumez votre FDM-DUO et branchez son port USB CAT à un port USB 2.0 de votre ordinateur. Il est ensuite nécessaire d'activer le mode de reprogrammation de l'interface utilisateur en suivant cette procédure :

- appuyez sur la touche  $\frac{\text{MENU}}{\text{ES}}$ , tournez le bouton E2 pour arriver au menu 80 (SERVICE), appuyez sur le bouton E2 pour entrer dans le menu,
- tournez le bouton E2 afin de sélectionner le choix « ON » et appuyez sur le bouton E2 pour confirmer,
- tournez le bouton E2 pour arriver au menu 82 (UI UPDATE) et appuyez sur le bouton E2 pour entrer dans le menu,
- tournez le bouton E2 afin de sélectionner le choix « YES » et appuyez sur le bouton E2 pour confirmer.

Note importante: il est aussi possible d'activer manuellement le mode de reprogrammation de l'interface utilisateur. Pour ce faire :

- éteignez le FDM-DUO,
- maintenez appuyé le bouton "**UI PROGRAM MODE BUTTON"**,
- allumez le l'FDM-DUO,
- relâchez le bouton "**UI PROGRAM MODE BUTTON"**,
- l'UI est maintenant en mode de reprogrammation, notez que l'écran reste éteint.

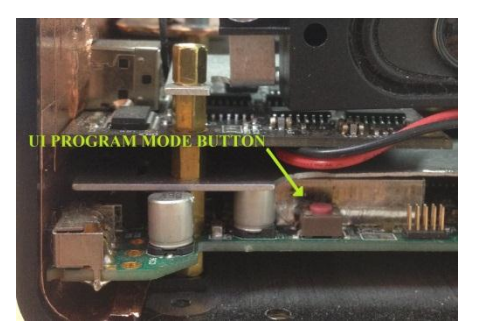

Il est ensuite nécessaire d'identifier le port COM correspondant au FDM-DUO. Pour ce faire, ouvrez le gestionnaire de périphériques et contrôlez le numéro de port COM. Le port USB CAT du FDM-DUO est généralement identifié comme « USB Serial Port ».

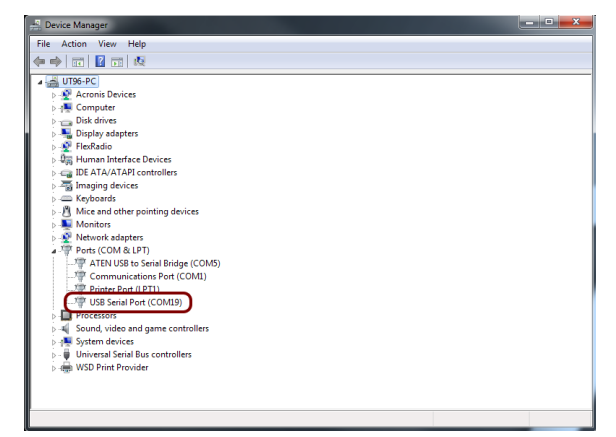

Dans cet exemple le port COM est le numéro 19.

<u>La la Regi</u>

Lancez Flash Magic et réglez les paramètres suivants.

Partie « Step 1 – Communications » :

- sélectionnez LPC1766,
- COM Port : le port COM de votre FDM-DUO,
- baud Rate : 230400,
- interface : None (ISP).

Partie « Step 2 – Erase » :

sélectionnez « Erase all Flash+Code Rd Prot ».

Partie « Step 3 – Hex File » :

 cliquez sur « Browse » et sélectionnez le fichier « .hex ».

Partie « Step 4 – Options » :

• sélectionnez « Verify after programming ».

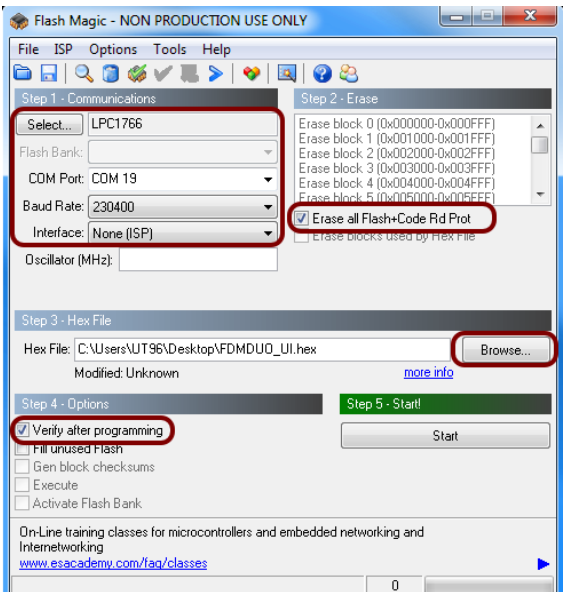

Contrôlez la communication avec le FDM-DUO en cliquant sur « ISP » et ensuite « Read Device Signature ». Si la communication est en place, il apparaît une nouvelle fenêtre avec certaines informations techniques.

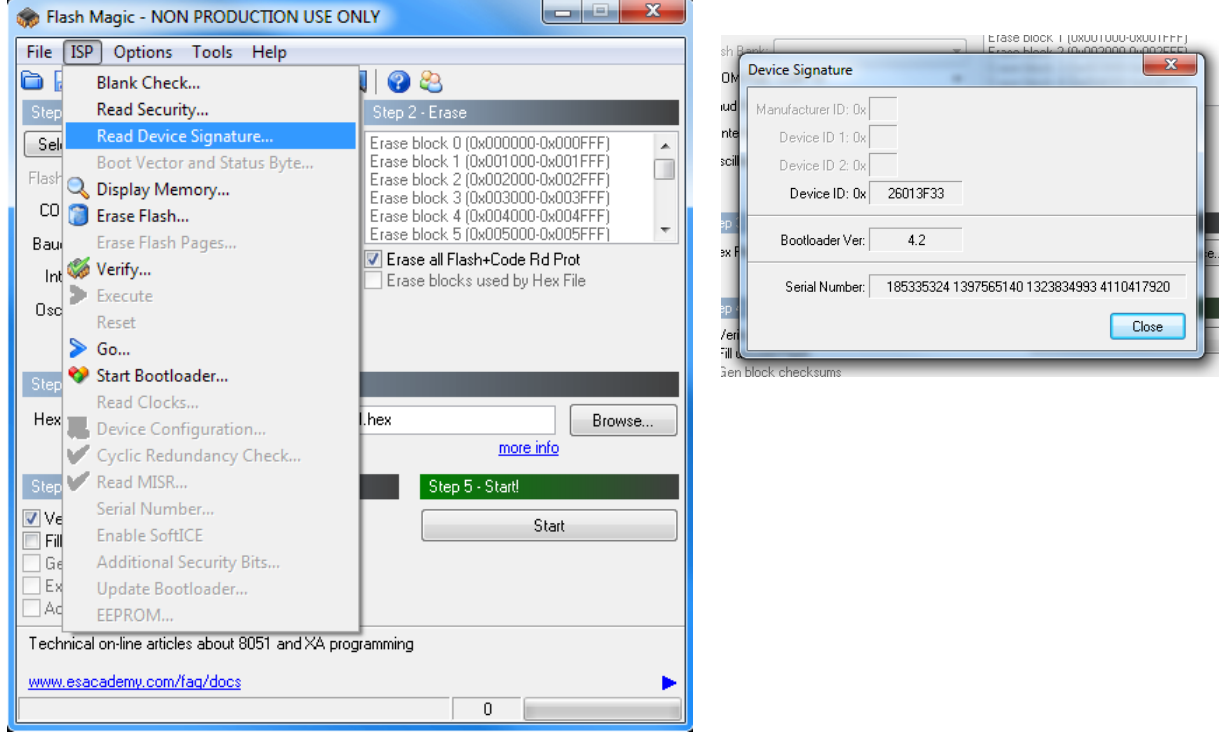

Si la communication est en place vous pouvez procéder à la programmation. Cliquez sur « Close » pour fermer la fenêtre « Device Signature » et dans la fenêtre principale du logiciel cliquez sur « Start » pour commencer la programmation.

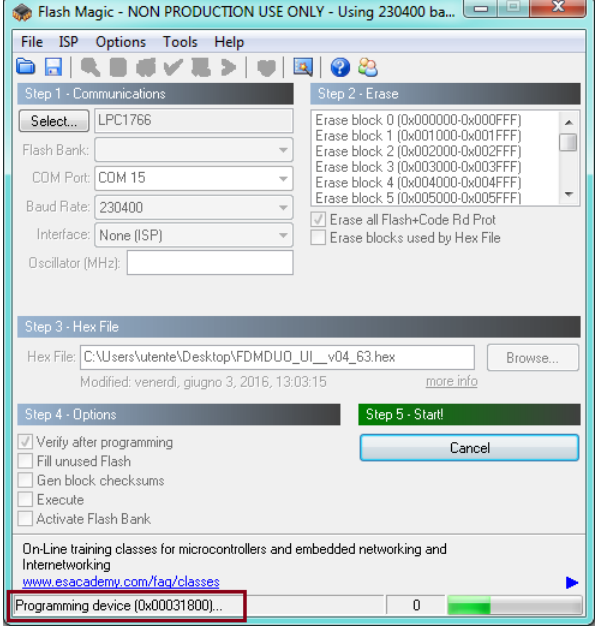

Flash Magic commence alors la programmation. Ensuite, Flash Magic effectue la vérification.

#### **Example 18** Flash Magic - NON PRODUCTION USE ONLY - Using 230400 ba...  $\boxed{\square}$ File ISP Options Tools Help **Gdeseve>|UBOS** Step 1 - Communications Step 2 - Era Erase block 0 (0x000000-0x000FFF)<br>Erase block 1 (0x001000-0x001FFF) Select... LPC1766 ô Flash Bank: Erase block 2 (0x002000-0x002FFF)<br>Erase block 3 (0x002000-0x002FFF)<br>Erase block 4 (0x003000-0x003FFF)<br>Erase block 5 (0x004000-0x004FFF) COM Port: COM 15  $\overline{\phantom{a}}$  $\overline{\phantom{a}}$ Baud Rate: 230400 Erase all Flash+Code Rd Prot Interface: None (ISP) Erase blocks used by Hex File Oscillator (MHz): Step 3 - Hex File Hex File: C:\Users\utente\Desktop\FDMDUO\_UI\_v04\_63.hex Browse Modified: venerdì, giugno 3, 2016, 13:03:15 more info Step 5 - Start!  $\mathbb{Z}$  Verify after programming Cancel Fill unused Flash Gen block checksums Execute Activate Flash Bank Visit the "Flash Magic" home page for info on the latest revision w.esacademy.com/software/flashmagic Verifying (0x00002C00)..  $\overline{0}$

Attendez la fin de la procédure, comme indiqué dans l'image ci-dessous.

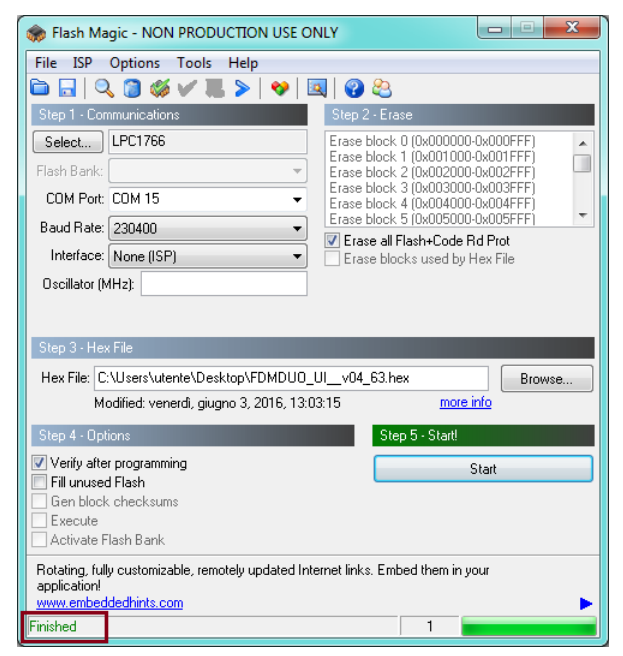

Enfin, éteignez et rallumez le FDM-DUO.

**Si vous rencontrez des problèmes pendant la mise à jour du firmware veuillez contacter le service d'assistance ELAD.**